### Basic Excel – Data Typing/Copying/Deleting/Moving

#### ၅။ cell တွင်းသို့ အချက်အလက်များ ထည့်သွင်းခြင်း

အချက်အလက်များကို ရိုက်ထည့်ရန် မိမိရိုက်ထည့်လိုသည့် cell ကွက်တွင် click နစ်ချက်နိုပ်ပါ၊ (သို့မဟုတ်) ကီးဘုတ်မှ "F2" ကို နိပ်ပါ၊ (သို့မဟုတ်) "Formula bar" အတွင်းတွင် လိုရာ ရိုက်ထည့်ပါ။ Cell ကွက်၏ ညာဘက်သို့သွားချင်လျှင် ကီးဘုတ်မှ ``Right Arrow" ကို နိုပ်ပါ၊ သို့မဟုတ် ``Tab" ကိုနိုပ်ပါ။ Cell ကွက်၏ အောက်ဘက်သို့သွားရန် ကီးဘုတ်မှ ``Down Arrow" ကို နိုပ်ပါ၊ သို့မဟုတ် ``Enter" ကိုနိုပ်ပါ။ Cell ကွက်၏ ဘယ်ဘက် နှင့် အပေါ် ဘက်များသို့ သွားလိုသော် ကီးဘုတ်မှ "Left Arrow" နှင့် "Up Arrow" များကို သုံးနိင်သည်။ Cell ကွက်တစ်ခုအတွင်း စာသားများကို နောက်တစ်ကြောင်းတွင် ရိုက်လိုသောအခါ "Alt" နှင့် "Enter" ကို တွဲနိပ်ကာ

#### ၅.၁။ အချက်အလက်များကို copy ပွားခြင်း

အသုံးပြုနိုင်သည်။

အခြား file များမှ (သို့မဟုတ်) လက်ရှိ file မှ အချက်အလက်များကို (copy > paste ဖြင့်) ကူးယူပါ။

- ကူးယူချင်သော အချက်အလက်များကို ရွေးမှတ်ပြီးရင် Home Tab > Copy ပုံကိုနှိပ် (Shortcut = Ctrl + C)

- ပြီးရင် ကိုယ်ထားလိုသော Cell ကွက်နေရာမှာ ကလစ်နိပ်၊ ပြီးရင် Home Tab > Paste ပုံကိုနိုပ် (Shortcut= Ctrl + V)

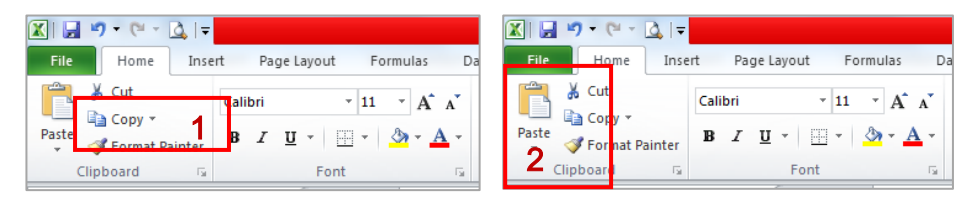

အကယ်၍ Paste ချပြီးနောက် "#REF!" သို့မဟုတ် "#N/A" စာသားများပေါ် လာခဲ့ပါက Paste button အောက်က တြိဂံပုံလေးကို ပြန်နိုပ်ပါ။ ပြီးရင် "123" ပါသော ပုံလေးကိုနိုပ်ပါ။ (ဖော်မြူလာများမပါဘဲ ကိန်းဂကန်းများကိုသာ ကူးယူခြင်းဖြစ်သည်)

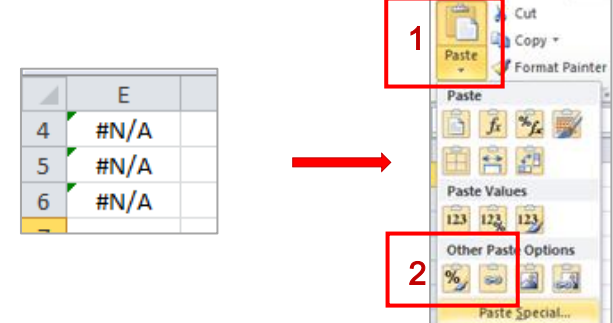

### ၅.၂။ cell ကွက်အတွင်းရှိ အချက်အလက်များကို ဖျက်ခြင်း

Cell ကွက်တွင်းရှိ အချက်အလက်များကို ဖျက်လိုပါက ဖျက်လိုသော အကြောင်းအရာပါသည့် cell ကွက်များကို selection ပြုလုပ်ပြီး ကီးဘုတ်မှ ``Delete" ကို နှိပ်ကာဖျက်နိုင်ပါသည်။ သို့မဟုတ် ``Right Click" နှိပ်၍ ``Clear Contents" ကို click တစ်ချက်နိုပ်၍လည်း ပြုလုပ်နိုင်ပါသည်။

# $C$ lear Contents နှင့် Delete တို့၏ ကွာခြားမှ

- cell ကွက်ပေါ်တွင် right click > Clear Contents ကို ရွေးချယ်လိုက်ပါက cell ကွက်အတွင်းရှိစာသားများကို ဖျက်ပေးလိမ့်မည်။ (ကီးဘုတ်က Delete Key ကို နိပ်တာနဲ့ အတူတူဖြစ်သည်။)

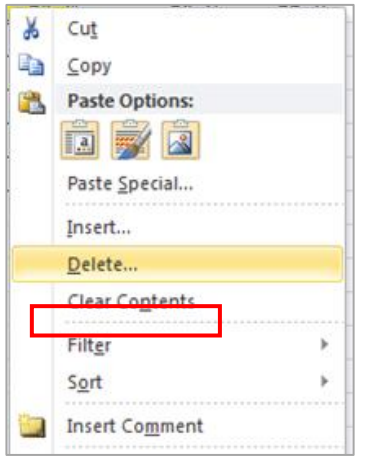

- cell ကွက်ပေါ်တွင် right click > Delete ကို ရွေးချယ်လိုက်ပါက ရွေးချယ်ထားသော cell ကွက် ကိုဖြတ်ထုတ်ခြင်း (သို့) cell ကွက် ရှိသော row/column တစ်ခုလုံးကို ဖျက်ပစ်ရန် (row delete/ column delete) အတွက်ဖြစ်သည်။

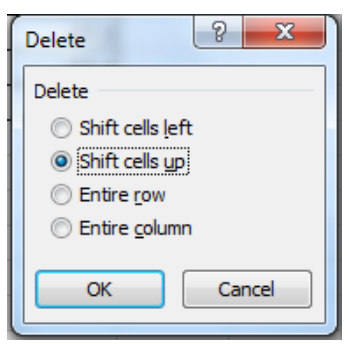

Shift cells left ကို ရွေးရင် ကိုယ် select လုပ်ထားသော cell ကွက်ကို ဖြတ်ထုတ်လိုက်ပြီး ၎င်း၏ညာဘက် cell ကွက်များမှ Data များ သည် ဘယ်ဘက် (ဖျက်လိုက်သောအကွက်) သို့ ရွေသွားမည် ဖြစ်သည်။

ထိုနည်းတူ Shift cells up ကို ရွေးရင် အောက်ဘက် cell ကွက်များမှ Data များ သည် ဖျက်လိုက်သော အကွက်ရှိရာ အပေါ် ဘက်သို့ ရွေသွားမည် ဖြစ်သည်။

Entire row/ Entire column ဆိုရင် select လုပ်ထားသော cell ကွက်ရှိသည့် row/column တစ်ခုလုံးကို ဖျက်ပစ်လိုက်မည် ဖြစ်သည်။

# ၅.၃။ cell ကွက်အတွင်းရှိ အချက်အလက်များကို ရွှေ့ခြင်း

ဓရွှ့ချင်သောအချက်အလက်များကို ရွေးမှတ်ပြီးရင် Home Tab > Cut ပုံကိုနိုပ် (Shortcut = Ctrl + X)

ပြီးရင် ကိုယ်ထားလိုသော Cell ကွက်နေရာမှာ ကလစ်နိပ်၊ ပြီးရင် Home Tab > Paste ပုံကိုနိုပ် (Shortcut = Ctrl + V)

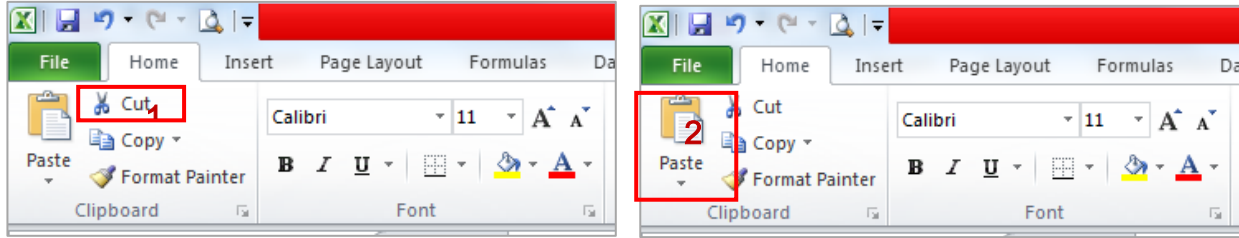